# *MAP VIEW*

Scheduled tasks that have a specific location are **displayed on a map**. A map overview makes it easier to plan activities, as you can adjust the execution of tasks by location.

# **HOW TO ENABLE MAP VIEW**

By default, the map view is disabled. As an administrator, you can enable map view in MightyFields Studio under *Settings / Map settings*, where you check the option to enable map view and enter a valid **Google Maps API Key**.

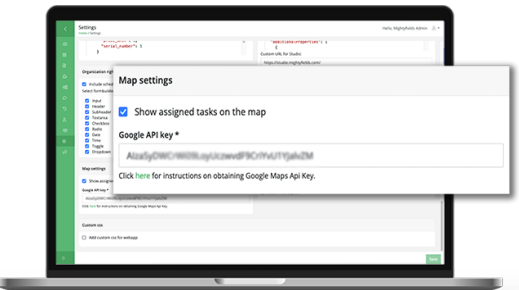

For instructions on how to obtain Google Maps API Key visit

*https://developers.google.com/maps/documentation/javascript/get-api-key*. Under API restrictions you need to enable **Maps JavaScript API**, **Geocoding API** and **Places API** for all the functions to work properly.

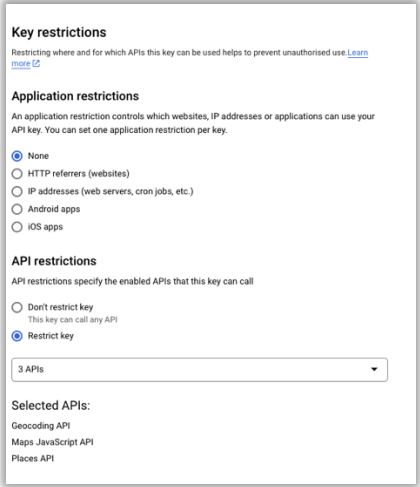

#### *Pricing*

Google Maps API Key is a paid service provided by Google. When you create a Key, you will need to enter payment information. The price is calculated regarding how many map loads (requests) you execute (1000 requests  $\rightarrow$  \$2), and you **pay only what you use** (no commitments, termination fees…). Further, for every account there is **\$200 usage every month for no charge**, that's 28 500 map loads per month for no charge. Regarding your need, you can do a detailed calculation on *https://mapsplatform.google.com/pricing/*.

### **FEATURES**

# *Task creation*

When creating a task, whiter this is in MightyFields Scheduler or from your back-office system, make sure you set the location in the basic information. When using MightyFields Scheduler enter **customer address** on the first step of task creation (the location is displayed on a map). If your tasks are dispatched, include the task **location coordinates** in the body of the dispatch request.

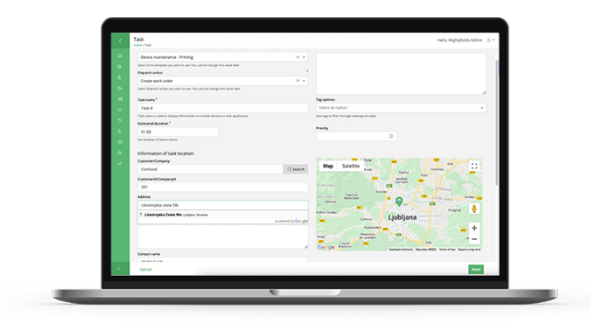

# *Map view on a mobile device*

On a mobile app, there is an option to **switch between list and map view**. When map view is selected, all the tasks that have a location set are displayed on a map. The colour of the pin is depended on the task status (new, in progress, closed…). When you click on the task, the **details are listed at the bottom** and on **click**, you can **open** the task. Further, there is an option to **swipe** (left or right) and **execute actions** - clone, cancel, reschedule, call, direction...

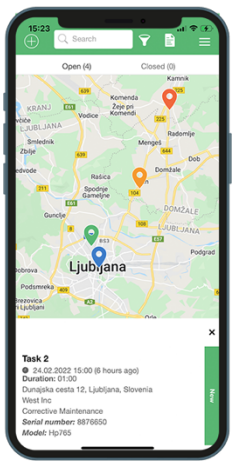

# *Map view on Scheduler*

In MightyFields Studio **on the Scheduler screen**, you can switch **between calendar and map view**. When selecting map view, all the scheduled (assigned, dispatched, and closed) tasks are displayed on a map. The colour of the pin is depended on the task status (new, in progress, closed…). When you hover over tasks you see the details and on click, you can execute actions the same way as on calendar view.